# **アクセス**

## **アクセス**

「アクセス解析」、「アクセス制限」の設定、および、設定内容の確認が行えます。

Control Panel にログインし、左メニューの「アクセス」をクリックすると、Web へのアクセスに関する各種情報の一覧が表示されます。 右側の **詳細** をクリックすると、各項目確認や設定・編集が行えます。

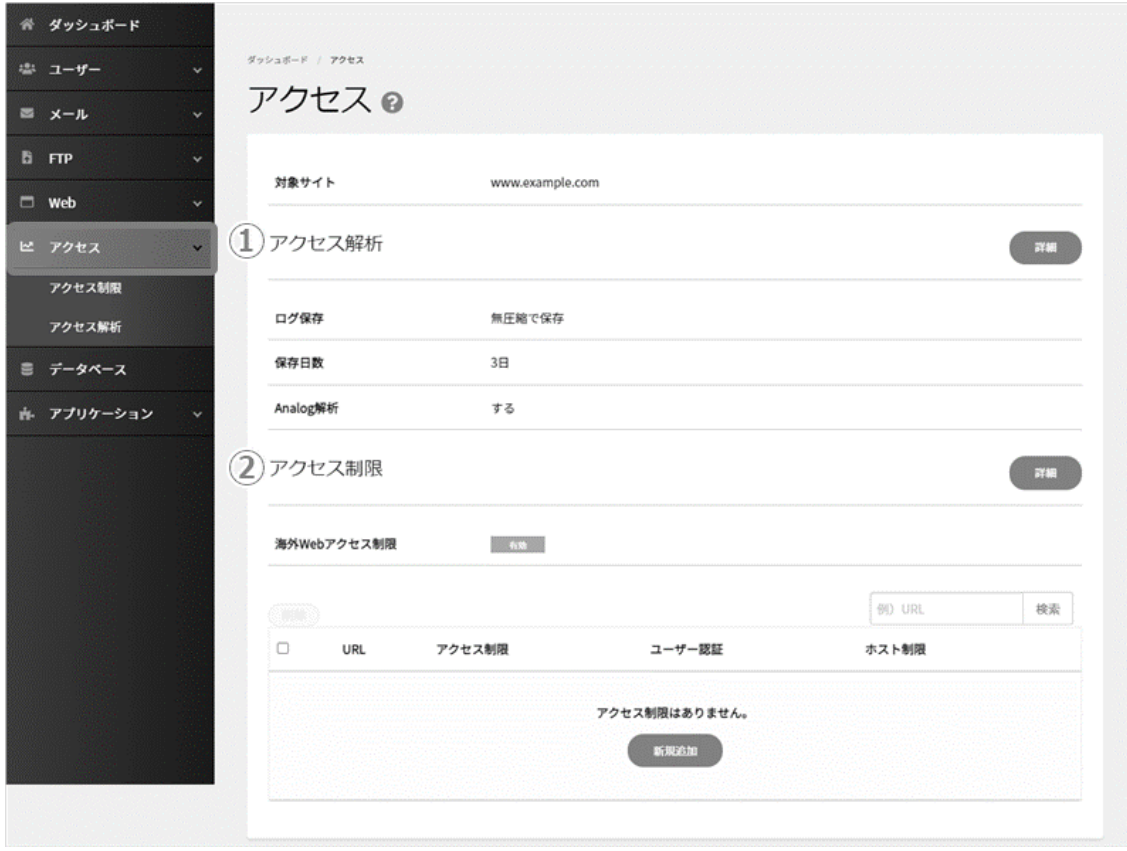

## **アクセス解析**

「アクセス」下の「アクセス解析」をクリックします。初期状態ではアクセス解析しない設定となっているため、 **編集** をクリックします。

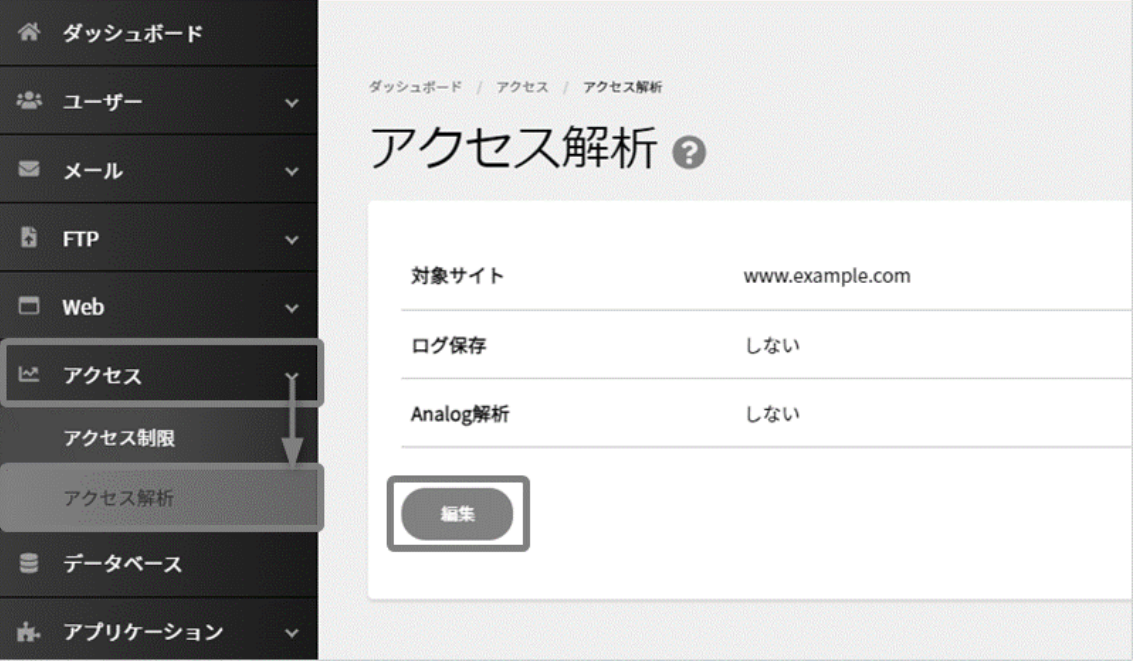

ログ保存:する」にチェックを入れると項目が表示されます。

「Analog ログ解析:する」にチェックを入れるとさらに項目が表示されます。各項目を入力し、 **保存** をクリックします。

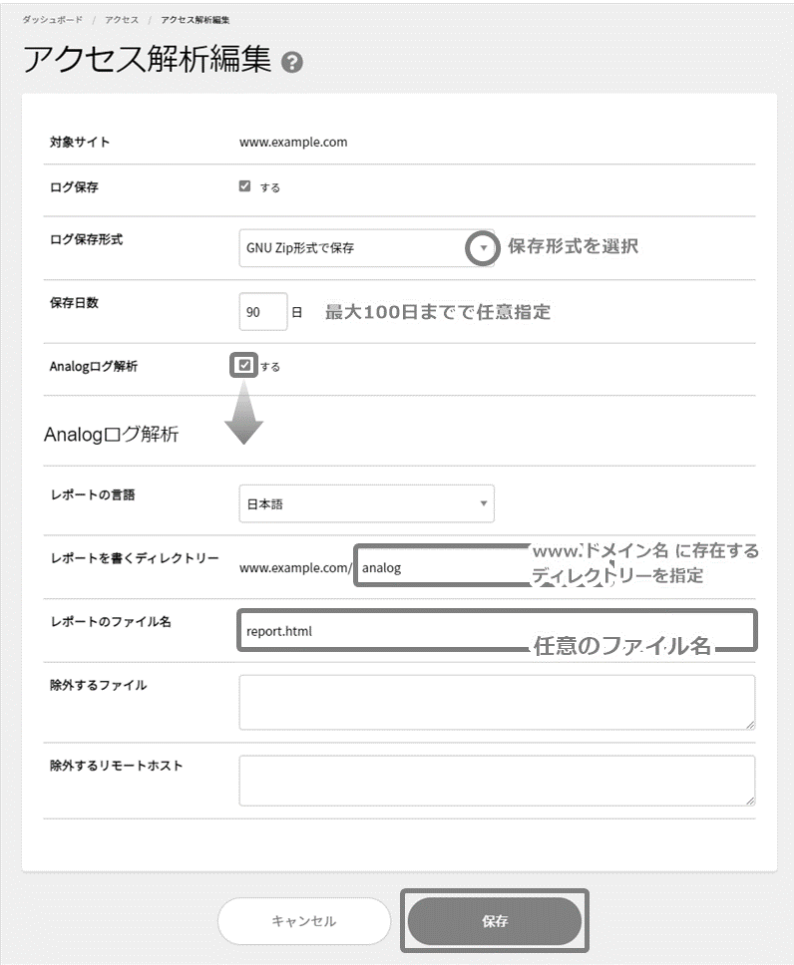

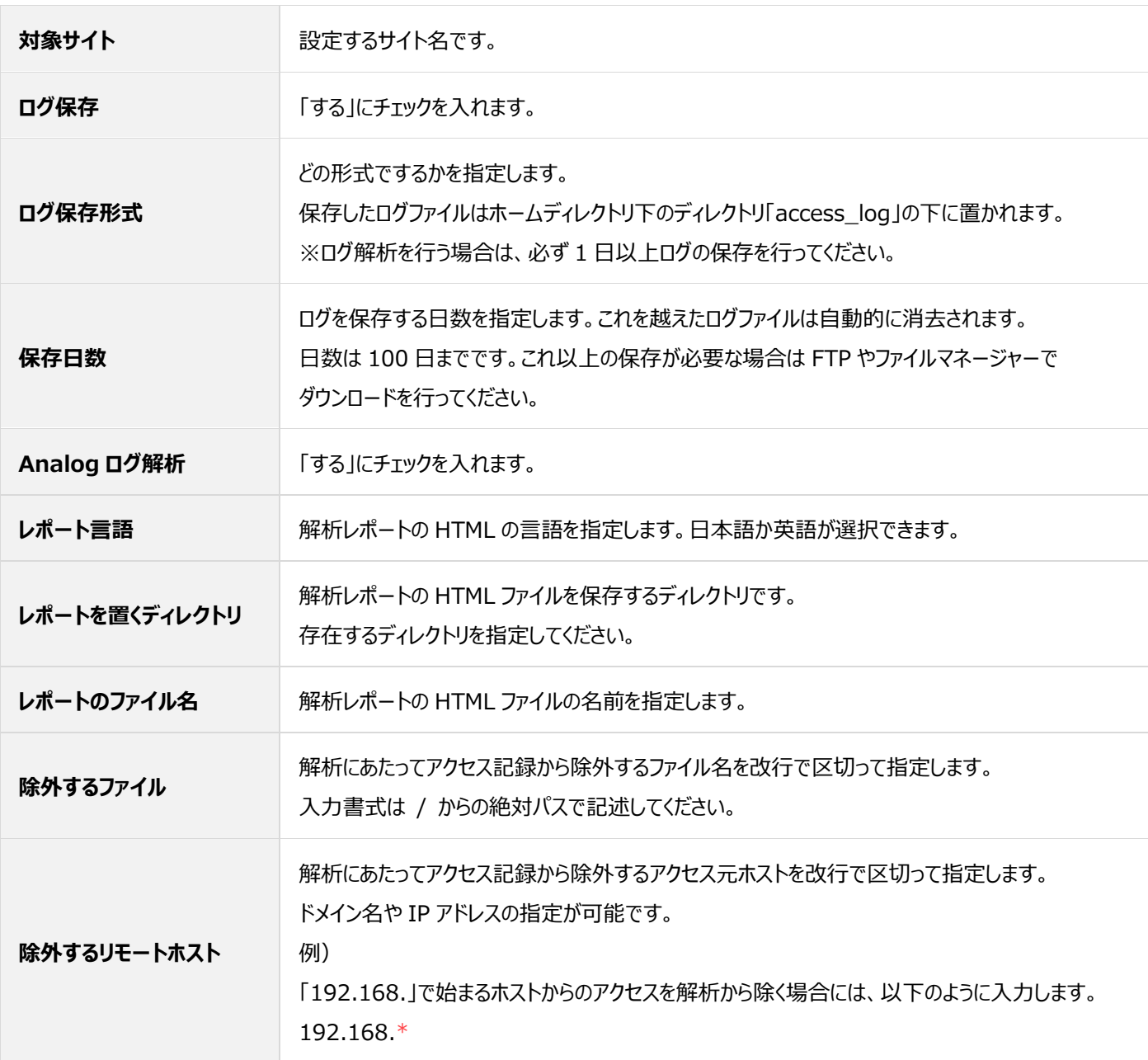

## 設定した情報が表示されましたら設定完了です。

Web ブラウザより表示が可能なためレポートを置くディレクトリには、第三者が閲覧できないよう**アクセス制限**を設定することをお薦 めしております。

解析結果は、毎日解析対象期間の翌日中に更新され、基本設定で設定した場所に配信されます。表示方法は以下のとおりです。

## **ご契約ドメイン名:お客さまドメイン名**

レポートを置くディレクトリ:analog レポートのファイル名:report.html

#### **<アクセス解析結果の表示 URL>**

お客さまドメイン名/analog/report.html

#### **アクセス制限**

「アクセス制限」では、海外からのアクセス制限の設定や、任意の Web サイト (ディレクトリ)への BASIC 認証 (ユーザー名/パスワード認証) の設置、特定 IP アドレスからのアクセスを制限することができます。

#### ◼**海外 Web アクセス制限**

海外からの不正なアクセスに対して、アクセスを制限したい場合などにご利用ください。 不正有無に関わらず海外からの Web サイトへのアクセスが不可となります。 なお、海外 Web アクセス制限の初期設定は「有効」となります。

> 無効: 海外からのアクセスを許可している状態

> 有効: 海外からのアクセスを制限している状態

海外からのアクセス制限の設定を変更したい場合は、Control Panel にログインし、「アクセス」から「アクセス制限」に進み、有効無効 の表示部分をクリックして変更します。

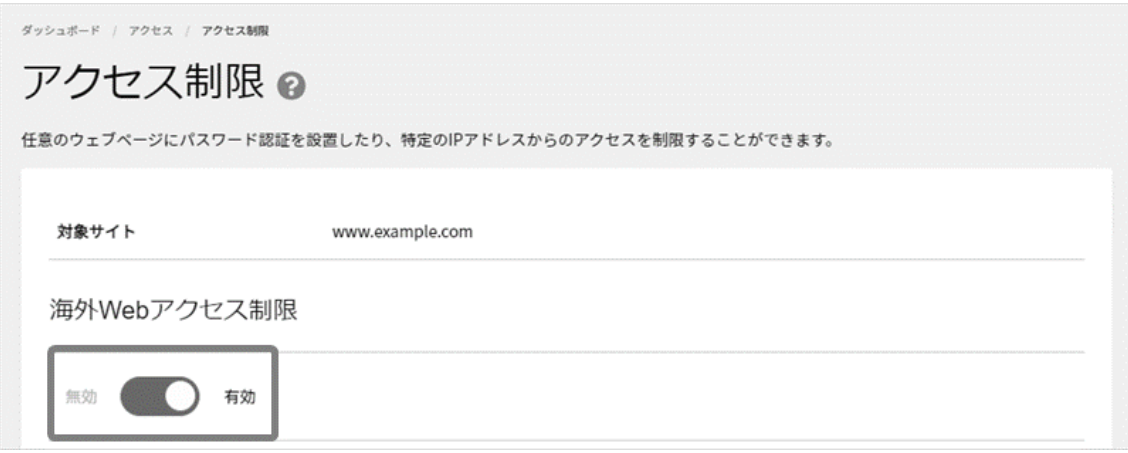

海外 Web アクセス制限を有効にしたまま、海外の特定 IP アドレスからのアクセスだけ許可したい場合は、Web サーバーの アクセス制限をかけたいディレクトリに「.htaccess」ファイルを設置し、一部の IP アドレスを許可する設定に変更してください。

Allow From **許可したい任意の IP アドレス** ※任意の IP アドレスを入力します。 Deny From all Order Deny,Allow Satisfy any

例) Allow From **192.0.2.0** Deny From all Order Deny,Allow Satisfy any

## ■ユーザー認証 (Basic 認証) の設定

任意の Web サイト(ディレクトリー)へのパスワード認証の設置や、特定 IP アドレスからのアクセスを制限することができます。

Control Panel にログインし、「アクセス」項目内の「アクセス制限」に進み、 **新規追加** をクリックします。

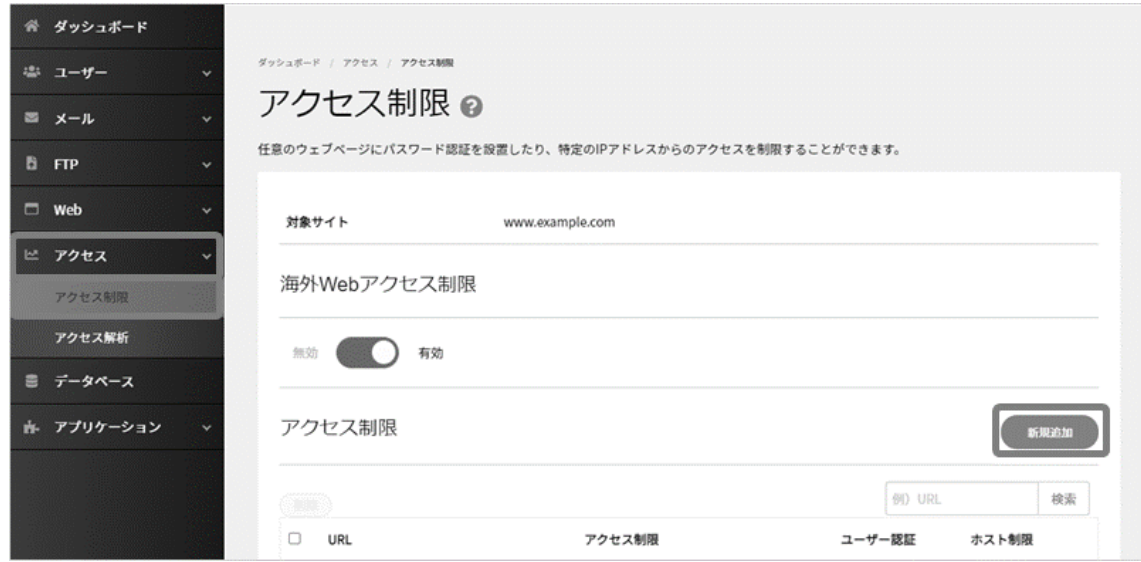

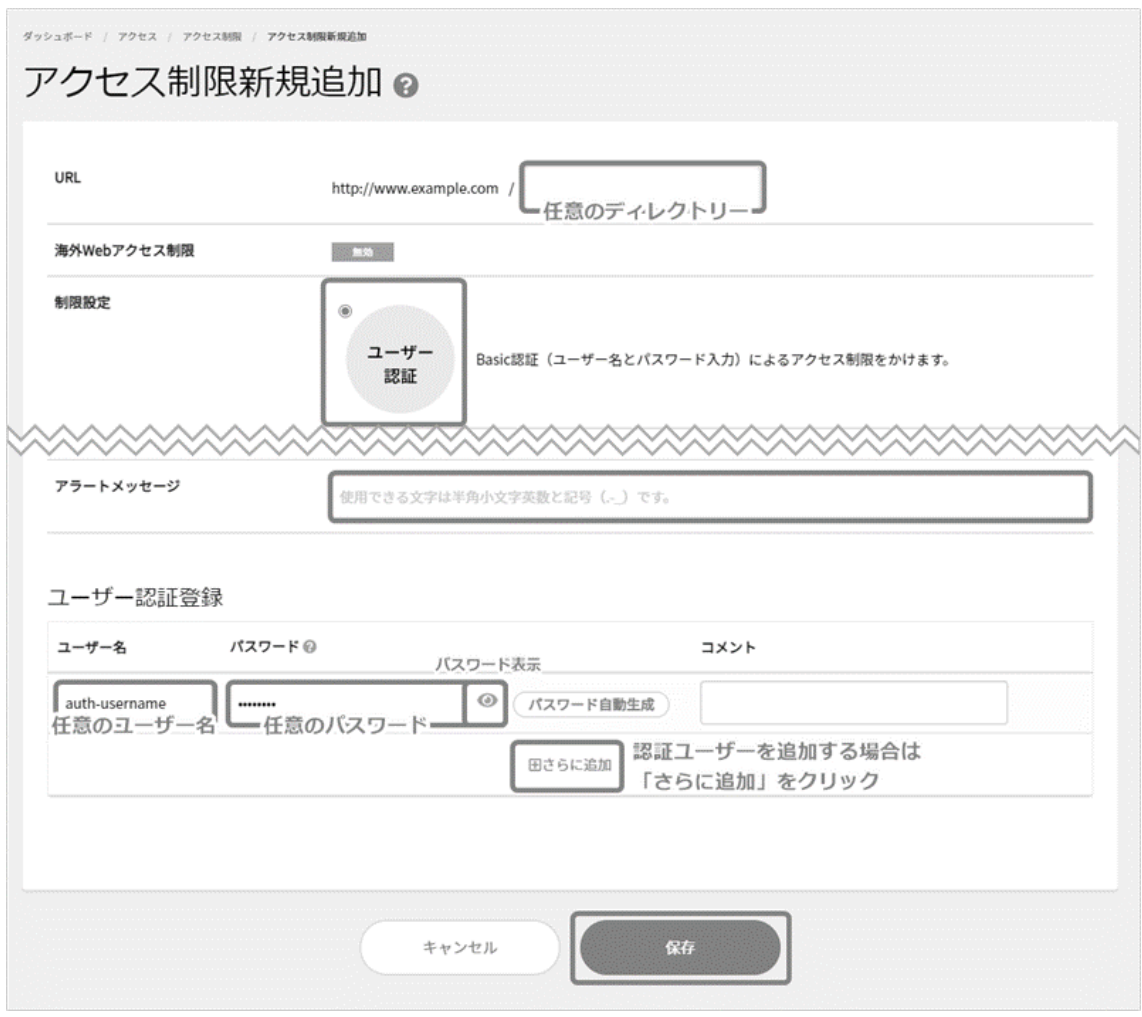

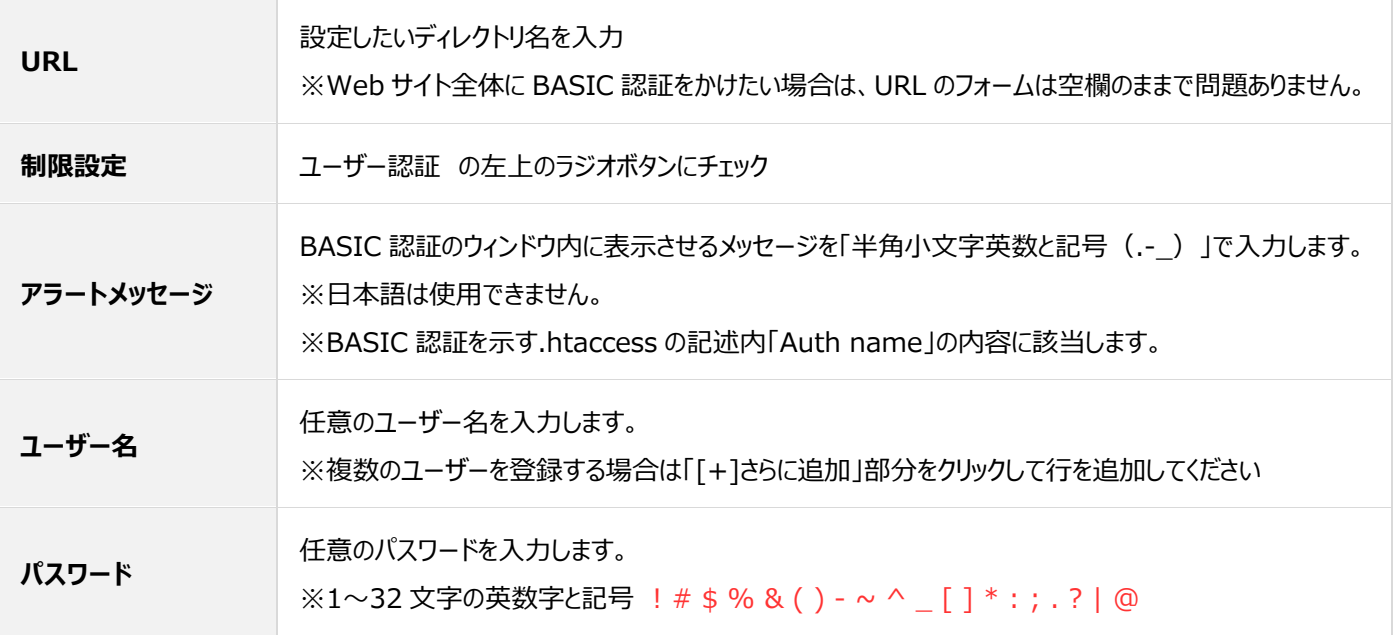

.htaccess と.htpasswd

アクセス制限の「ユーザー認証(Basic 認証)」で設定すると、指定した対象のディレクトリに、以下のような「.htaccess」ファイルと 「.htpasswd」ファイルが生成されます。

※ユーザー認証設定後、ファイルマネージャーからご確認いただけます。

#### ✓ **.htaccess**

AuthType Basic

AuthName "アラートメッセージに入力した内容"

AuthUserFile /home/users/webXX/X/X/XXXXXXX/www.example.com/指定したディレクトリ/.htpasswd Require valid-user

✓ **.htpasswd** ユーザー名:ハッシュ化されたパスワード

#### **■ホスト制限の設定**

アクセス元のホスト名または IP アドレスを指定してアクセス制限をかけます。

Control Panel にログインし、「アクセス」項目内の「アクセス制限」に進み、 **新規追加** をクリックします。

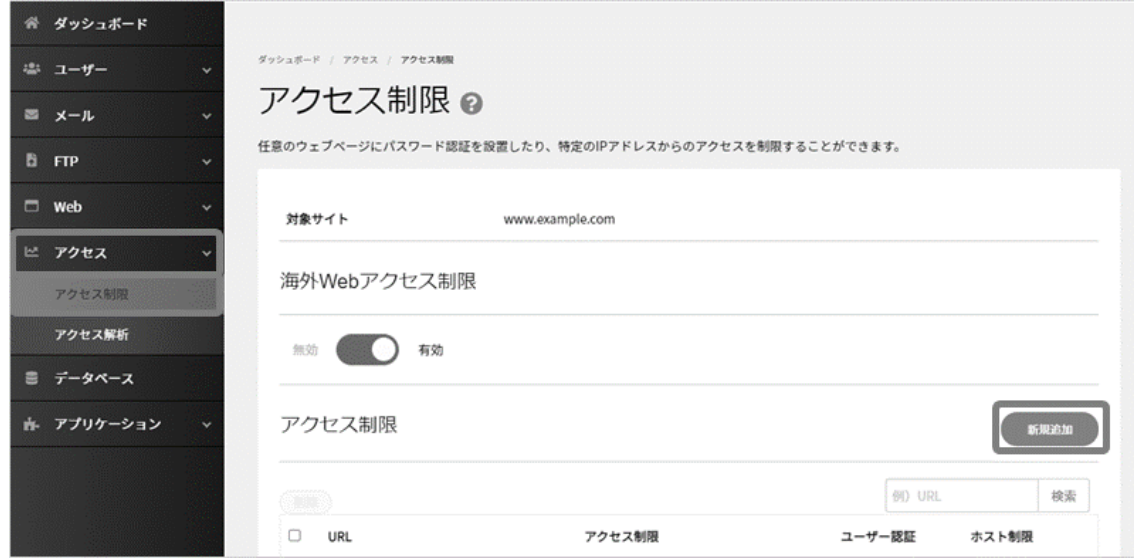

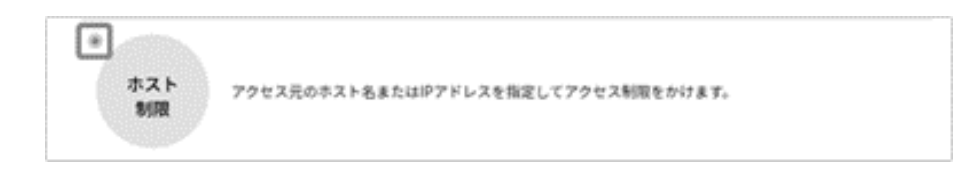

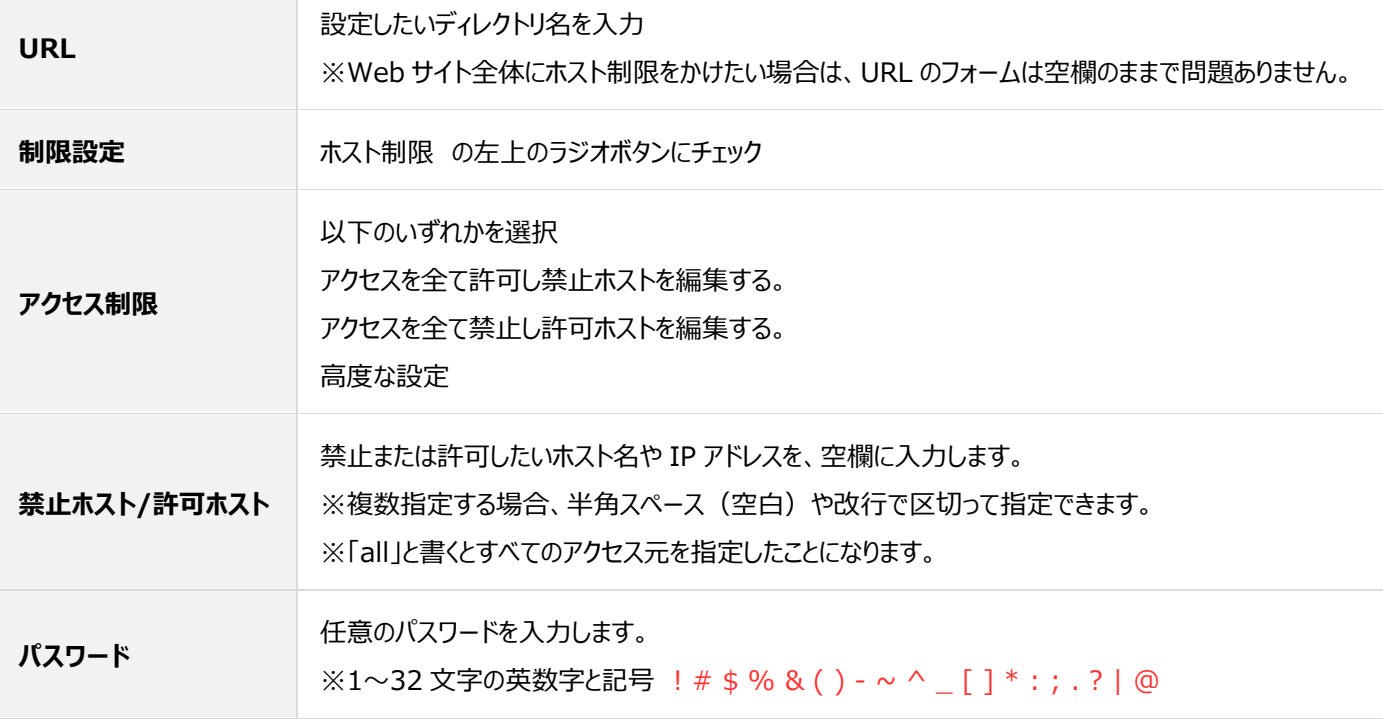

#### ➢ **特定のホストや IP アドレスからのアクセスを禁止する場合**

「アクセスを全て許可し禁止ホストを編集する。」にチェックを入れ、「禁止ホスト」欄にホスト名または IP アドレスを入力し、 **保存** をクリッ クします。

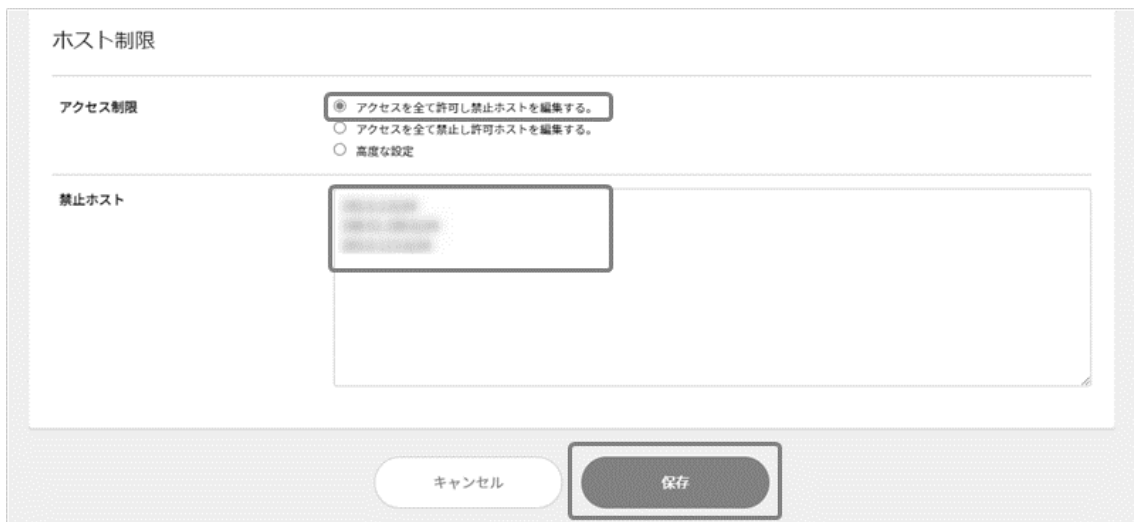

#### ➢ **特定のホストや IP アドレスからのみアクセスを許可する場合**

「アクセスを全て禁止し許可ホストを編集する。」にチェックを入れ、「許可ホスト」欄にホスト名または IP アドレスを入力し、 **保存** をクリッ クします。

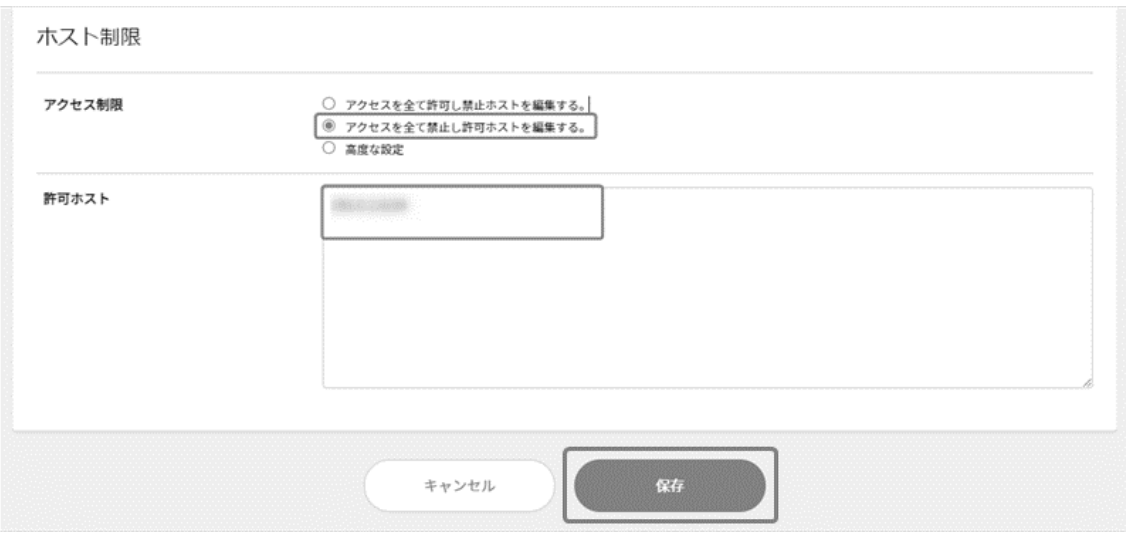

#### ➢ **高度な設定**

「高度な設定」にチェックを入れ、「許可ホストのほうを優先的に実行」または「禁止ホストのほうを優先的に実行」にチェックを入れて

「許可ホスト」「禁止ホスト」欄に ホスト名または IP アドレスを入力し、 **保存** をクリックします。

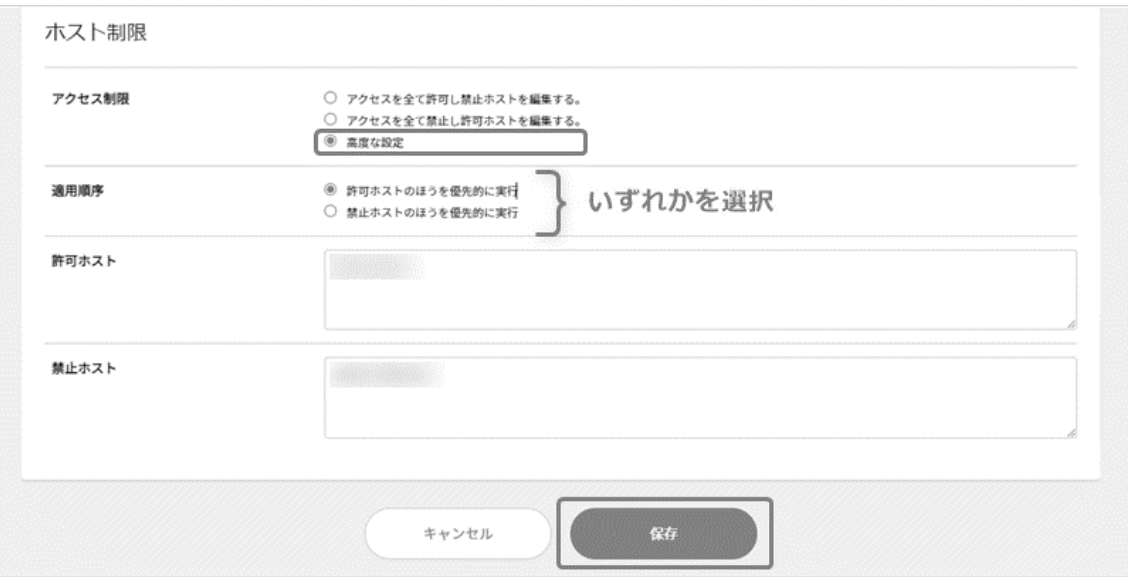

## ■ユーザー認証+ホスト制限の設定

ホスト制限が許可されており、かつ、ユーザー認証に成功した場合のみアクセスを許可します。

Control Panel にログインし、「アクセス」項目内の「アクセス制限」に進み、 **新規追加** をクリックします。

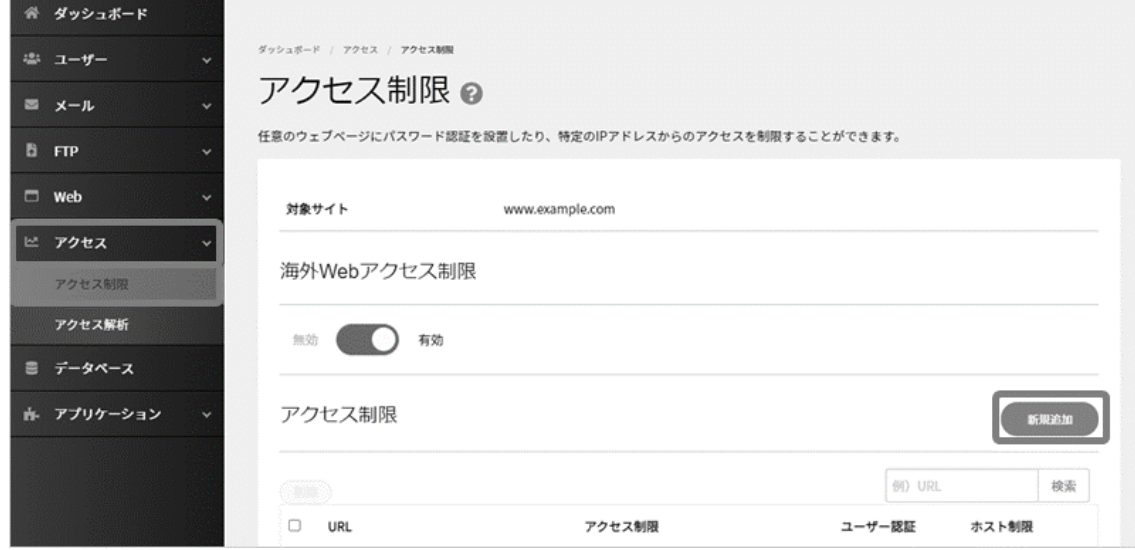

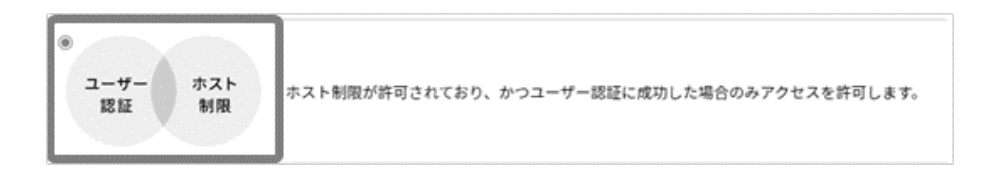

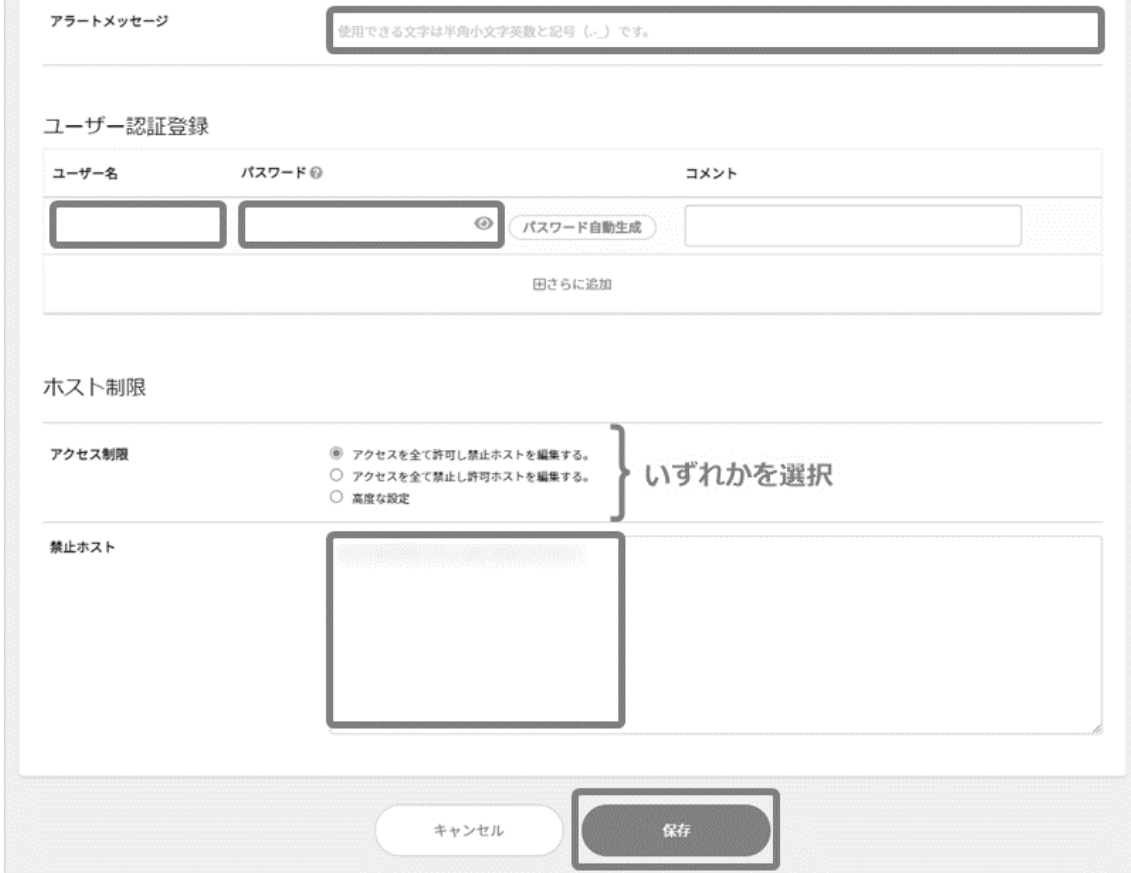

### ■ユーザー認証またはホスト制限の設定

ホスト制限が許可されている、または、ユーザー認証に成功した場合のどちらでもアクセスを許可します。

Control Panel にログインし、「アクセス」項目内の「アクセス制限」に進み、 **新規追加** をクリックします。

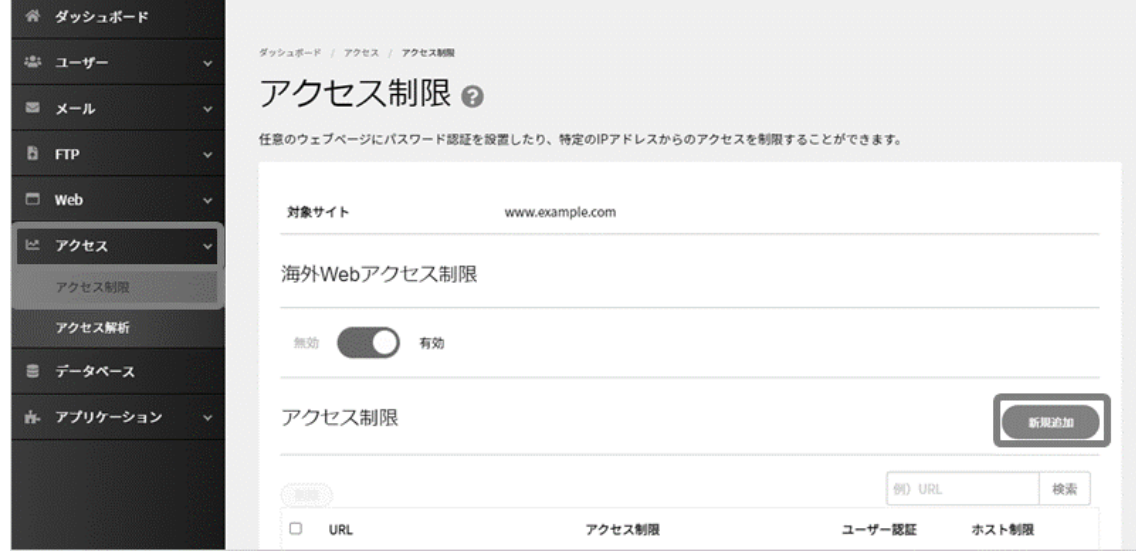

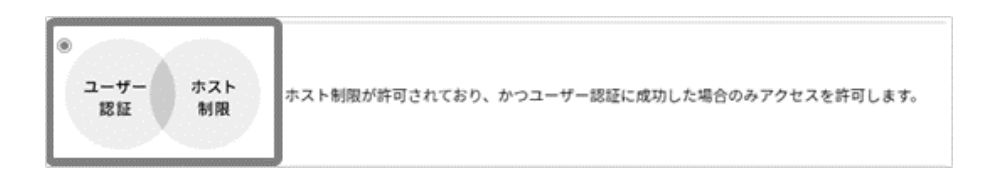

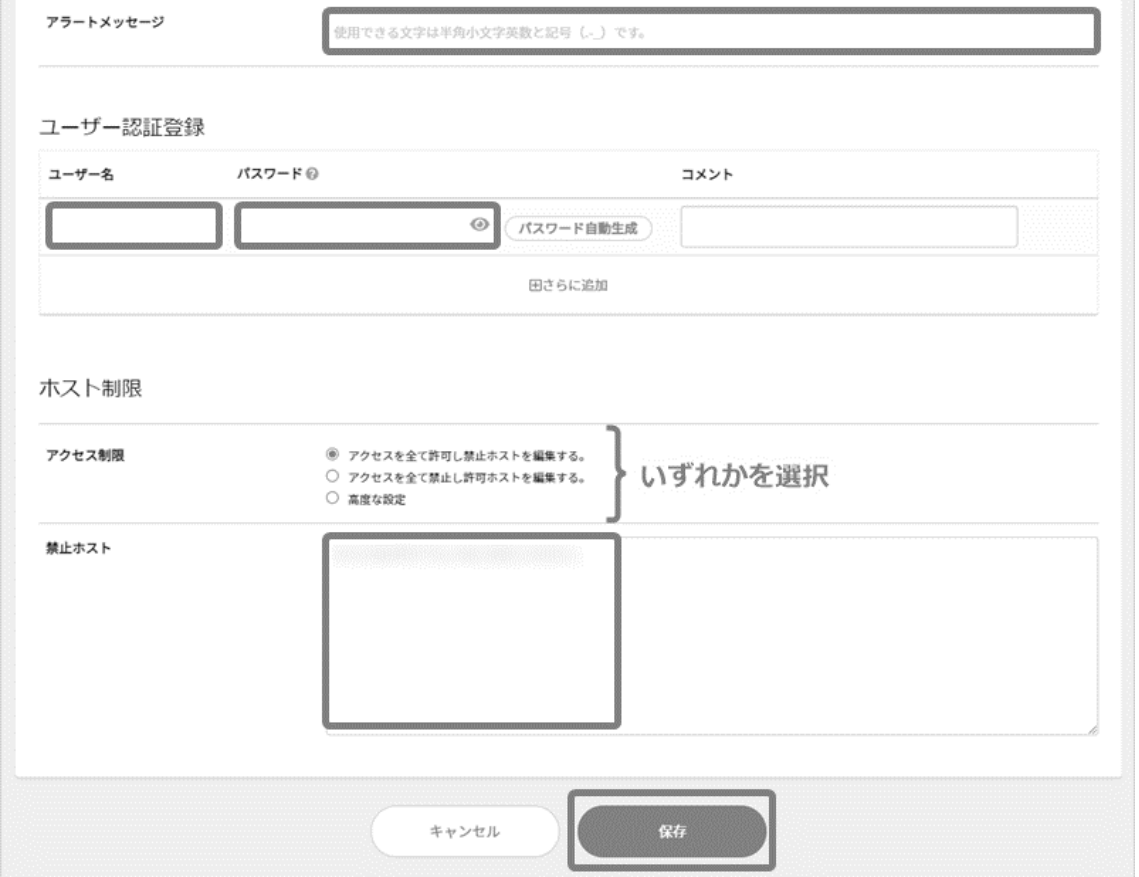

#### <span id="page-11-0"></span>■アクセス制限の編集 (一時的な停止を含む)

設定したアクセス制限の変更やユーザー認証の追加等が行えます。

Control Panel にログインし、「アクセス」項目内の「アクセス制限」に進み、対象項目右側の **詳細** をクリックします。

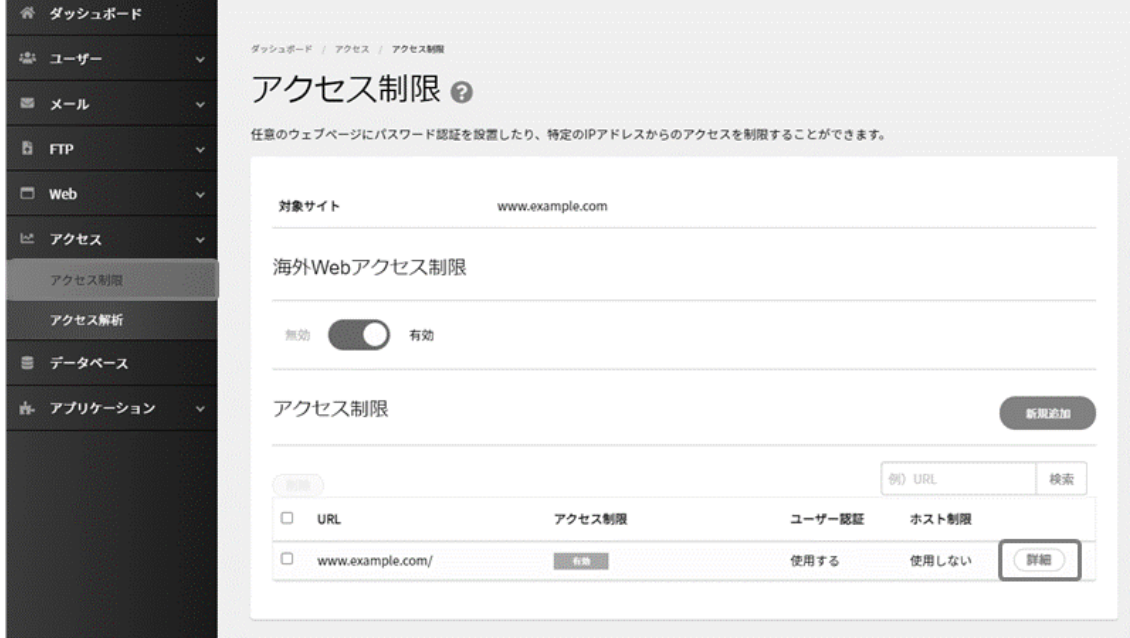

設定済みのアクセス制限の設定等を変更する場合は、左側の **編集** をクリックします。

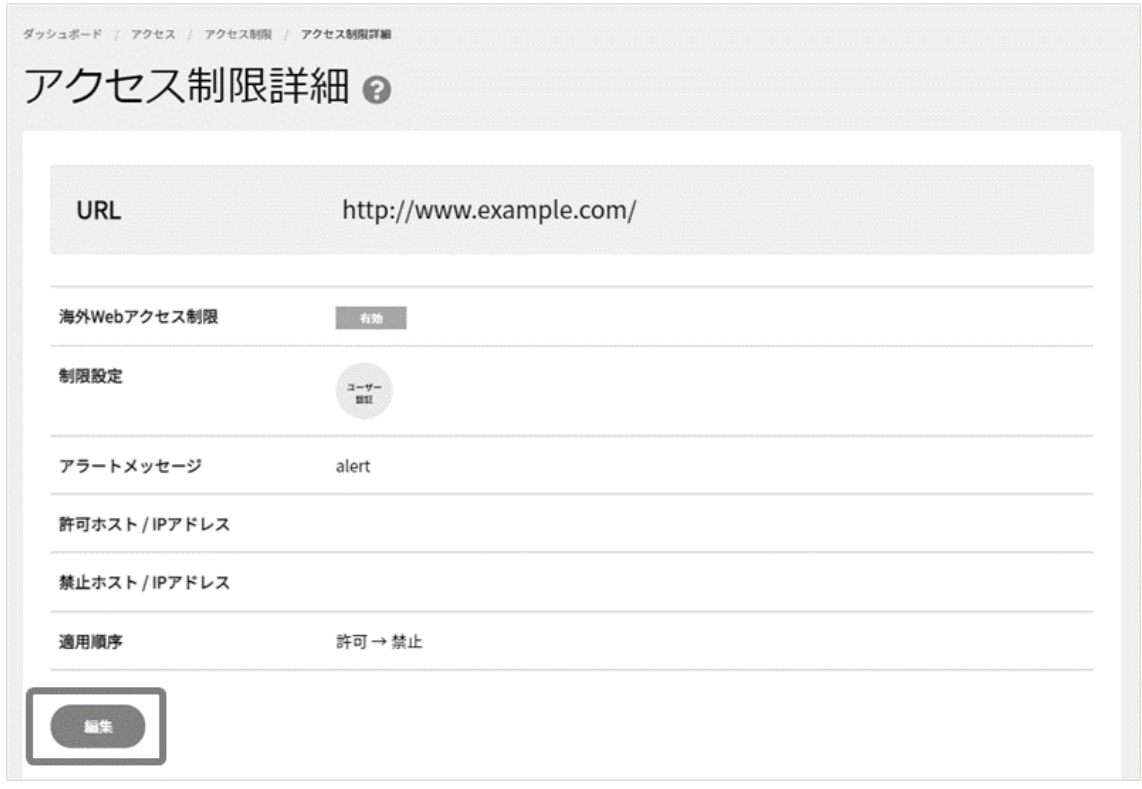

内容を編集後、 **保存** をクリックします。

一時的に制限を停止したい場合は「ユーザー認証・ホスト制限の両方を使用しない」にチェックを入れて無効化にします。

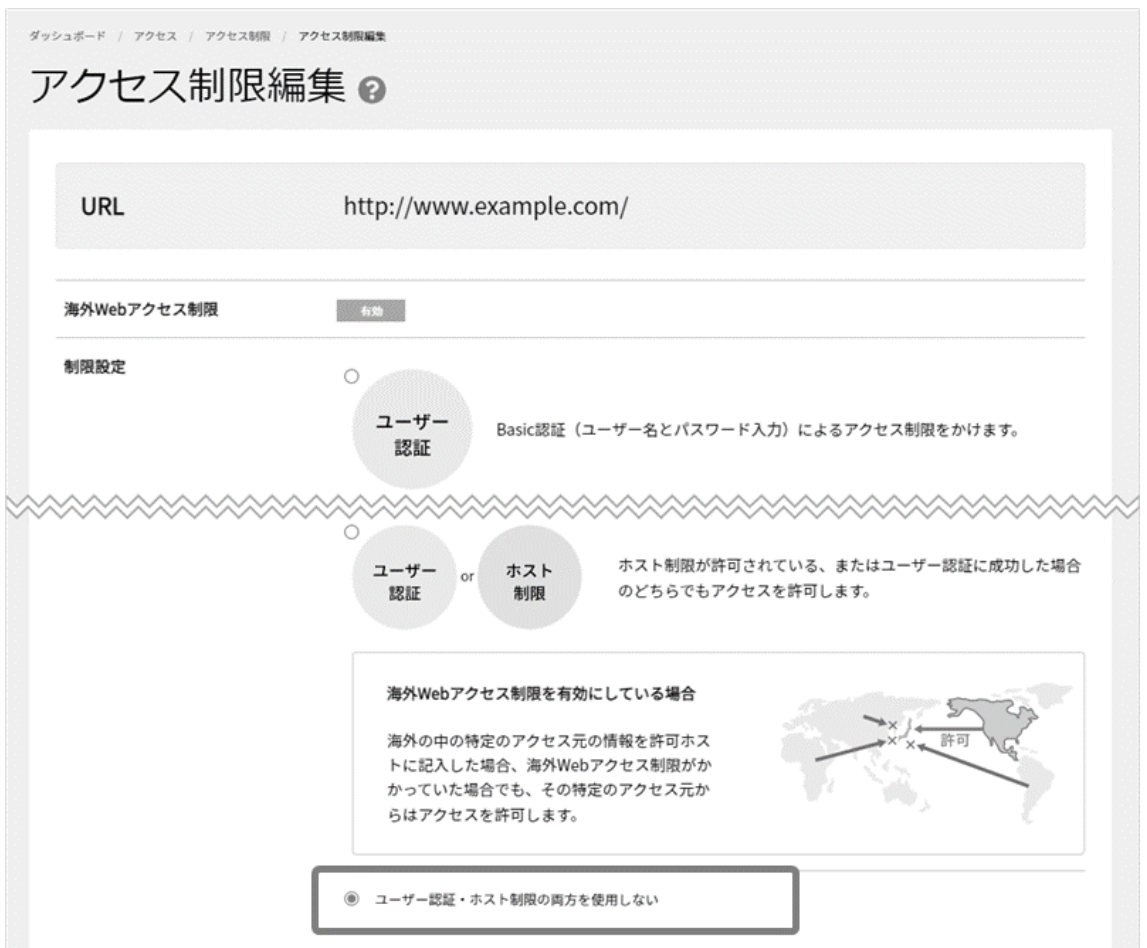

「ユーザー認証・ホスト制限の両方を使用しない」にチェックをいれて **保存** をクリックし、一覧に戻ると「無効」と表示されます。

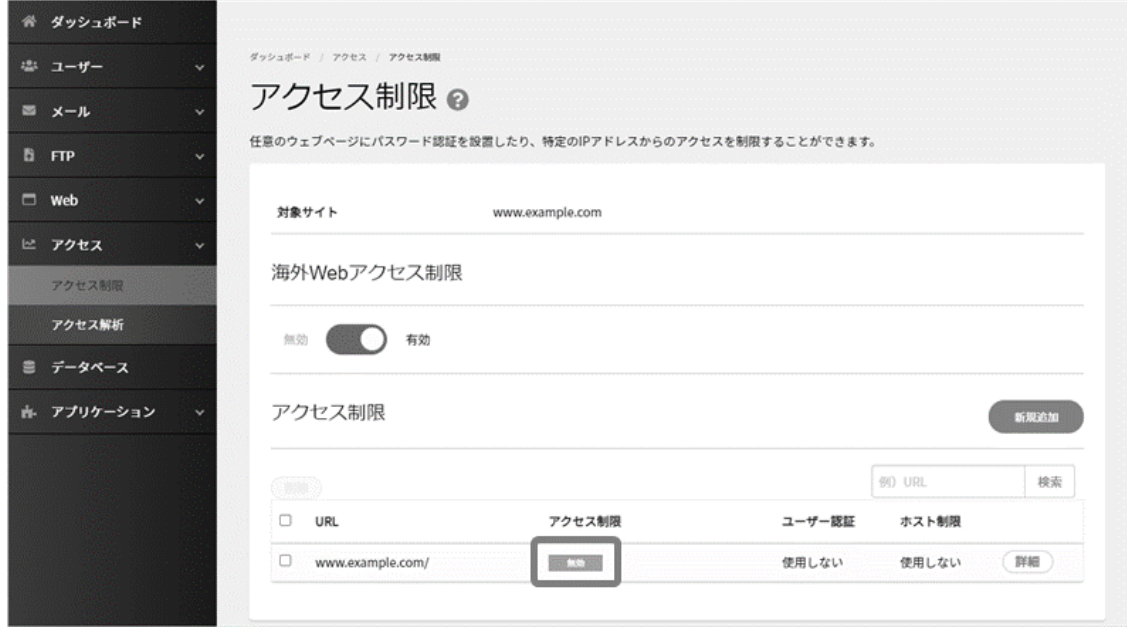

### **■認証ユーザーの追加登録**

認証ユーザーを追加で登録する場合は、「アクセス」項目内の「アクセス制限」に進み、設定済みのアクセス制限左の **編集** をクリックします。続いて、アクセス制限詳細ページ下部の「ユーザー認証登録」右側の **新規追加** をクリックします。

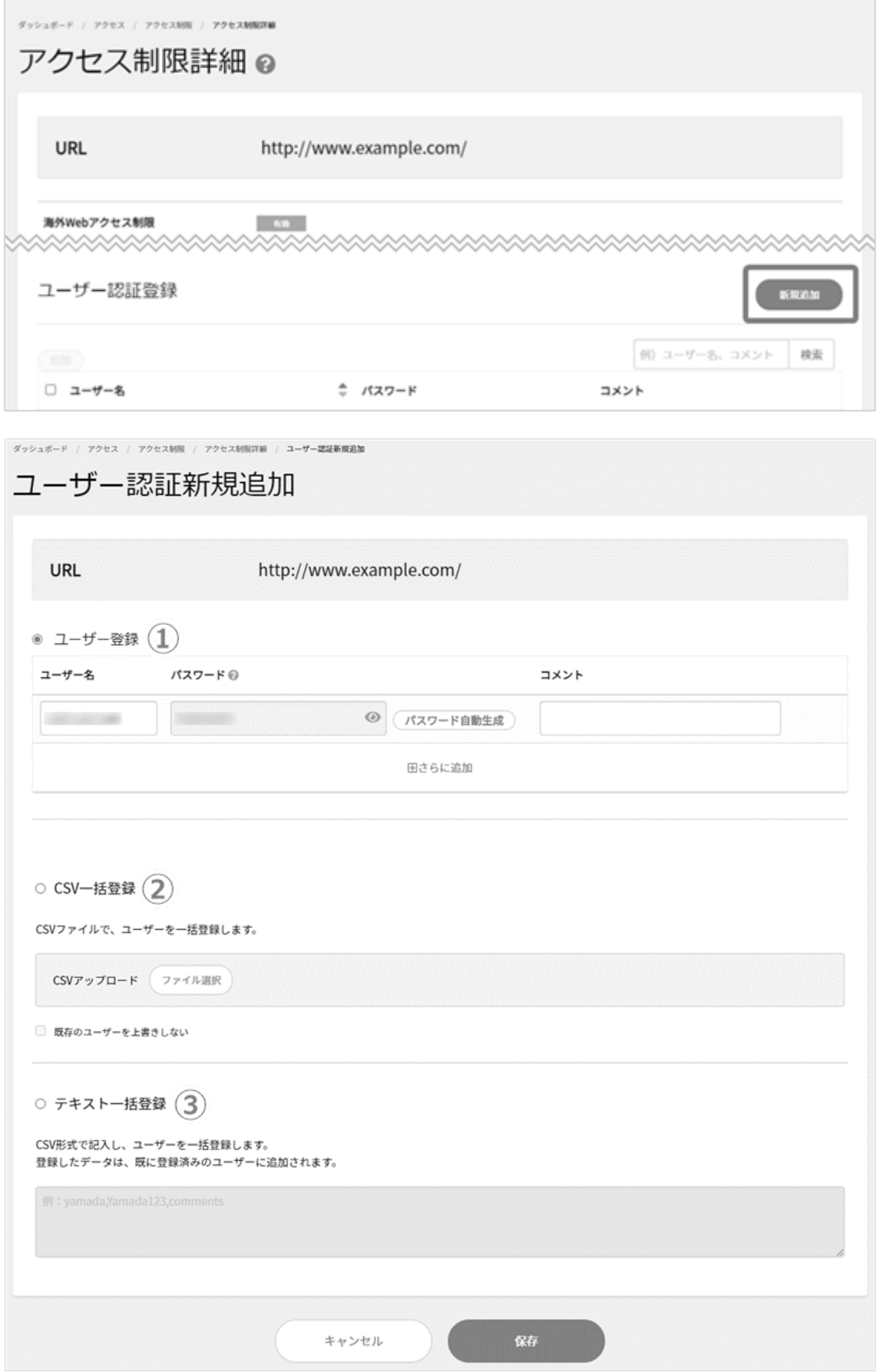

認証ユーザーの追加は以下のいずれかの方法を選択し、ユーザー情報を入力後、 **保存** をクリックします。

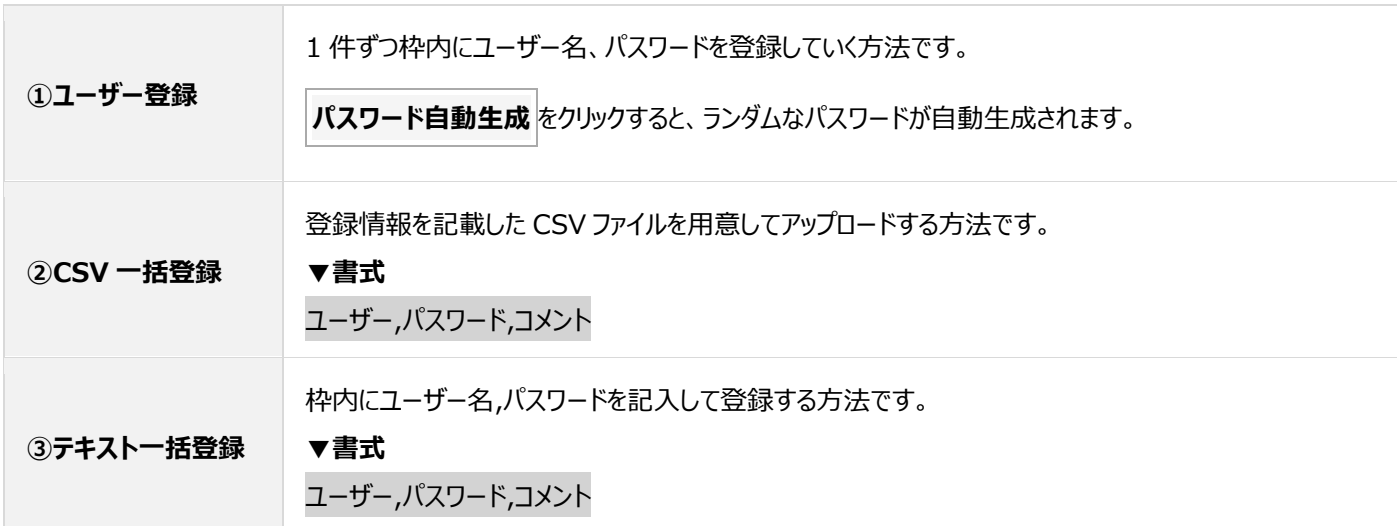

◼**認証ユーザーの CSV ダウンロード**

登録してある認証ユーザーの情報をダウンロードできます。

Control Panel にログインし、「アクセス」項目内の「アクセス制限」に進み、対象項目右側の **詳細** をクリックします。

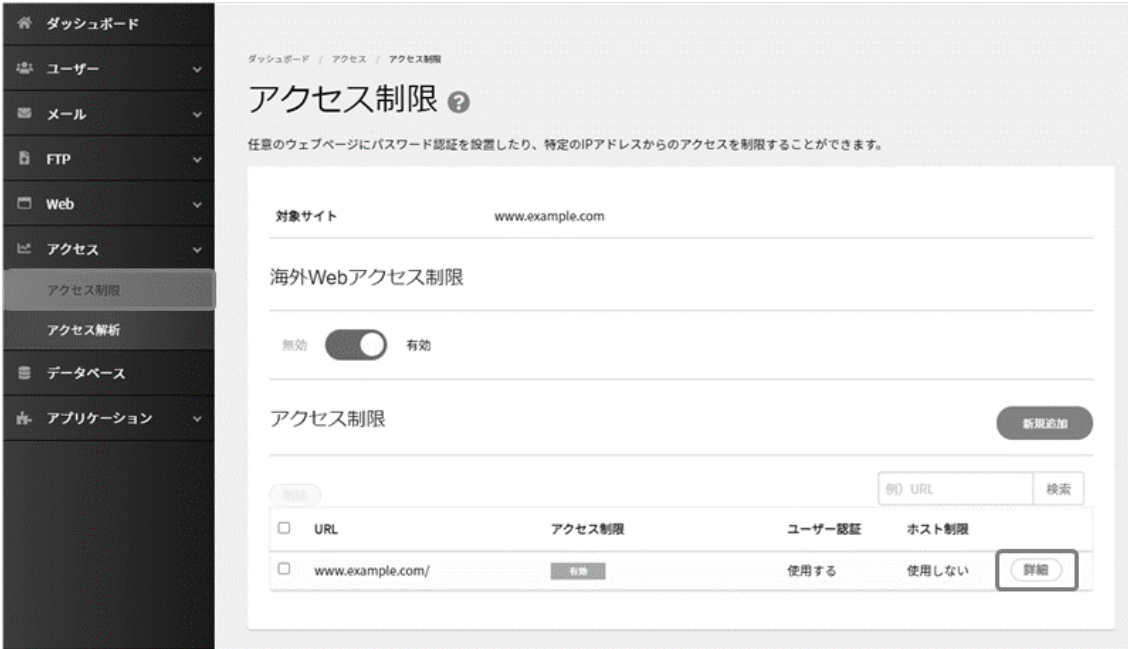

アクセス制限詳細ページ下部までスクロールし、「ユーザー情報バックアップ」の項目の **CSV ダウンロード** をクリックします。

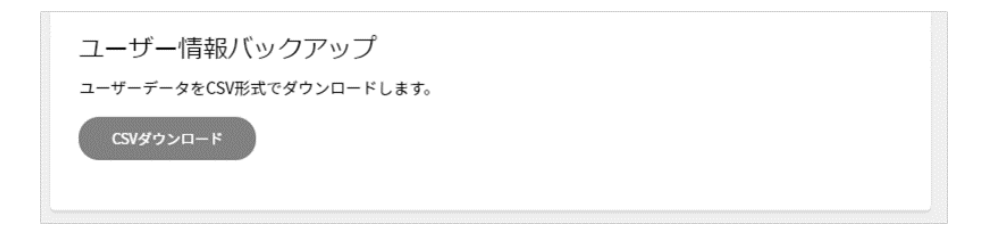

## ■アクセス制限設定の削除

Control Panel にログインし、「アクセス」項目内の「アクセス制限」に進み、対象項目左側にチェックを入れ、 **削除** をクリックします。

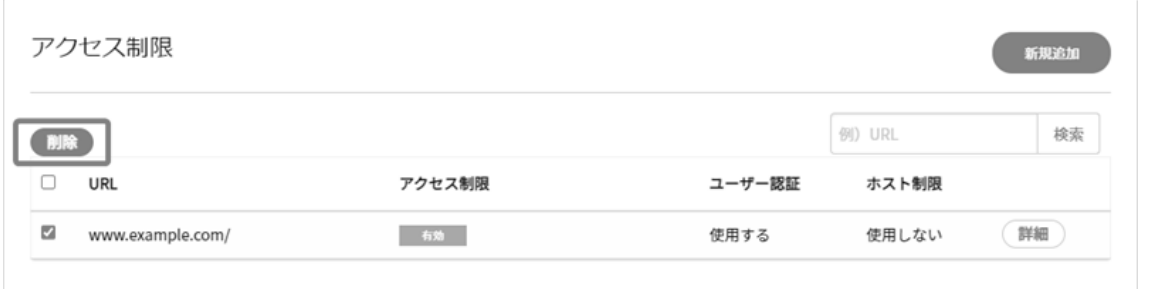

確認画面が表示されますので、 **削除** をクリックします。

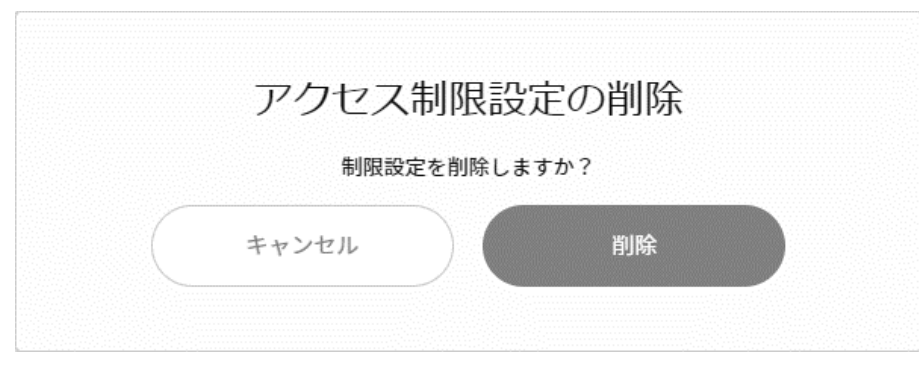

一時的に制限を停止したい場合は[「アクセス制限の編集\(一時的な停止を含む\)」](#page-11-0)の項目の無効化をご利用ください。